# Dell™ M115HD 行動投影機 使用手冊

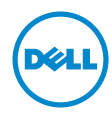

### 備註、注意及警告

■ 備註:備註代表能協助您更妥善應用投影機的重要資訊。

注意: 「注意」代表如果沒有依照相關指示操作,可能會造成硬體損壞 或失去資料。

警告: 「警告」代表可能發生財產損壞、個人傷害、甚至死亡。

本文件中的資訊如有變更恕不另行通知。

© 2013 Dell Inc. 版權所有。

\_\_\_\_\_\_\_\_\_\_\_\_\_\_\_\_\_\_\_\_

如果沒有事先獲得 Dell Inc. 的書面許可,嚴禁以任何方式重製本文件。

文中所使用的商標:Dell 與 DELL 標誌屬於 Dell Inc. 的商標;DLP 與 DLP 標誌屬於德州 儀器公司的商標;Microsoft 與 Windows 屬於微軟公司在美國與/或其他國家的商標或 註冊商標。

Wi-Fi® 屬於無線乙太網路相容性聯盟的註冊商標。

本文件所使用的其他商標以及商業名稱分別為所屬個體所有,Dell 公司放棄其商標與商 業名稱之外的任何專屬權益。

型號:Dell M115HD 行動投影機

2013 年 8 月 Rev. A00

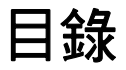

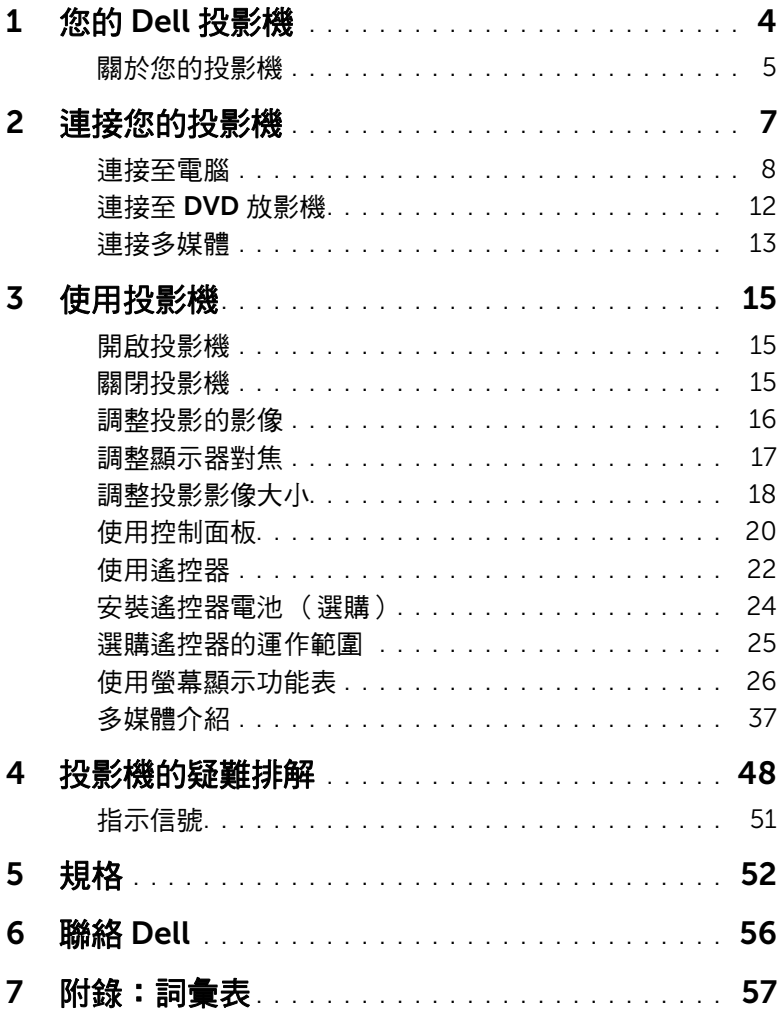

# <span id="page-3-1"></span><span id="page-3-0"></span>1 您的 Dell 投影機

下列所有物品附隨您的投影機。請確定您具備所有物品,若缺少任何物品請聯 絡 Dell™。

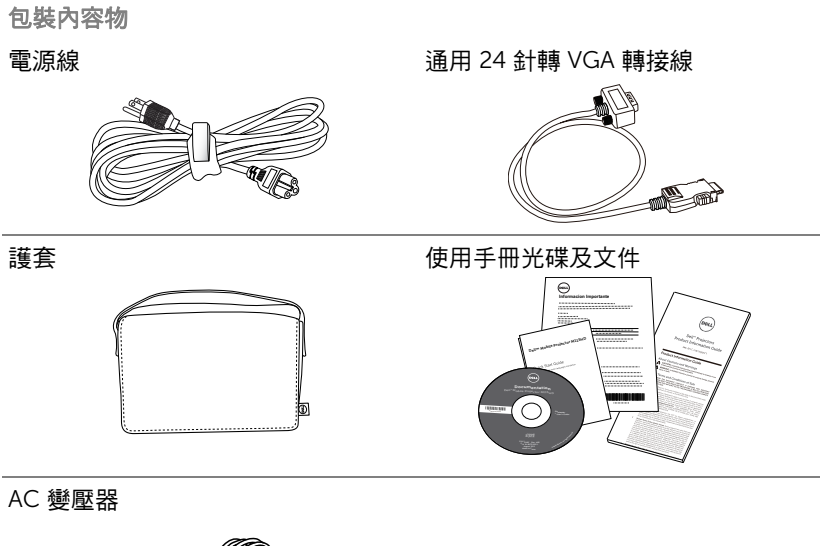

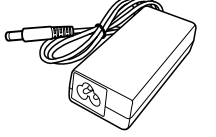

### <span id="page-4-2"></span><span id="page-4-0"></span>關於您的投影機

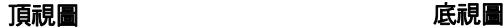

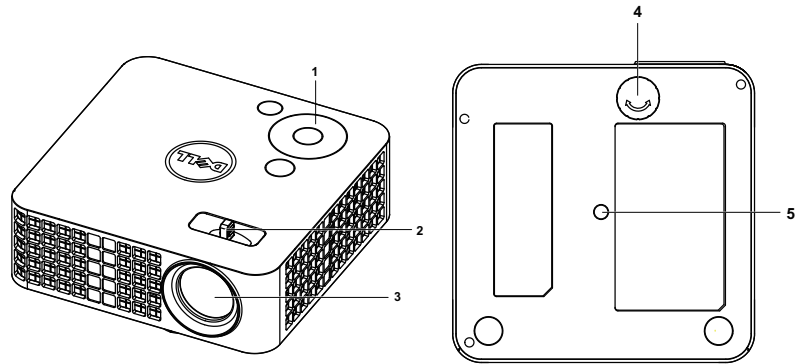

- <span id="page-4-3"></span>控制面板
- <span id="page-4-4"></span>變焦調整片
- <span id="page-4-6"></span>鏡頭
- <span id="page-4-5"></span>傾斜調整環
- 三角架安裝孔:置入螺帽 1/4"\*20 UNC

#### <span id="page-4-1"></span>注意:安全須知

- 請勿於會產生大量高溫的裝置附近使用投影機。
- 請勿於多灰塵區域使用投影機。灰塵可能導致系統故障並使投影機自動關 閉。
- 確保投影機安裝於通風良好的區域。
- 請勿阻隔投影機上的通風口。
- 確定投影機運作於室溫中 (5 ℃ 至 35 ℃)。
- 請勿碰觸散熱開口,因為投影機開啟時或剛關閉後散熱開口會非常高溫。
- 請勿於投影機開啟時直視鏡頭,如此可能傷害您的眼睛。
- 8 請勿於投影機開啟時將任何物品置於投影機前方或附近,或遮蓋其鏡頭, 如此可能造成物品融化或燒毀。
- 請勿使用酒精擦拭鏡頭。
- 請勿於心律器附近使用無線投影機。
- 請勿於醫療器材附近使用無線投影機。
- 請勿於微波爐附近使用無線投影機。

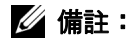

- •建議投影機工具 (P/N:VXJN3)。更多資訊,請參考 Dell 支援網站 dell.com/support。
- •更多資訊,請見您投影機隨附的安全性資訊。
- •M115HD 投影機僅限室內使用。

## <span id="page-6-1"></span><span id="page-6-0"></span>連接您的投影機

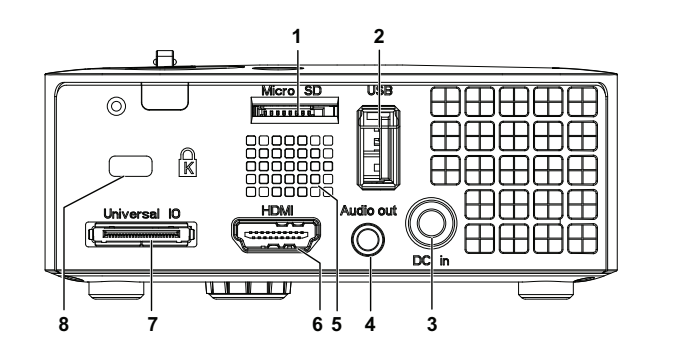

1 Micro SD 記憶卡插槽用於多媒體 播放 5 喇叭

<span id="page-6-3"></span>(影片/音樂/相片/ Office Viewer)與支援媒體及影像處理 器韌體升級

2 USB Type A 接頭, 用於支援 USB 顯示、多媒體播放 (影片/音樂 /相片/ Office Viewer)、USB 記憶體儲存裝置存取 (USB 隨身 碟/內部記憶體)、投影機韌體升 級,並支援投影機、媒體及影像 處理器韌體升級,選購的無線接 收器、MobiShow-Pro 及 WiFi-Doc。 6 HDMI 連接端  $3$  DC 輸入連接端  $7$  VGA 輸入及選購音訊輸入/輸出

<span id="page-6-5"></span><span id="page-6-4"></span><span id="page-6-2"></span>用的通用 I/O 連接端 4 聲音輸出連接端 8 安全纜線孔

#### 注意:在您開始本章節中的任何程序之前,請遵[循第](#page-4-1) 5 頁上說明的安全 須知。

### <span id="page-7-2"></span><span id="page-7-0"></span>連接至電腦

#### 使用 VGA 線連接至電腦

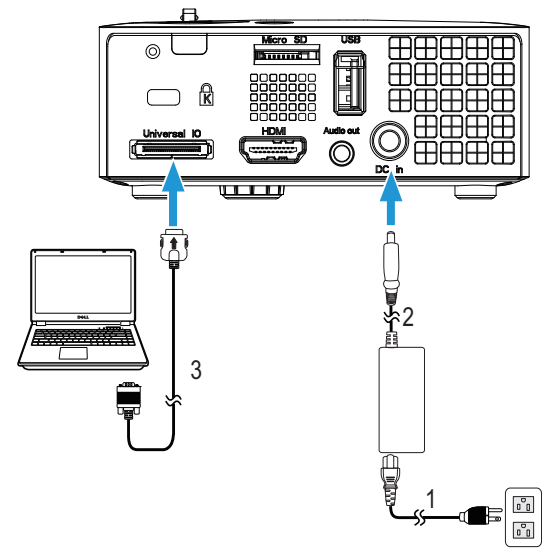

- <span id="page-7-4"></span><span id="page-7-1"></span> $\frac{1}{2}$  電源線
- $\frac{2}{3}$  AC 變壓器
- <span id="page-7-3"></span>3 通用 24 針轉 VGA 轉接線

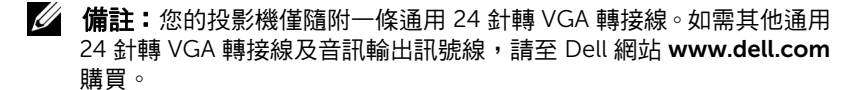

#### 使用 USB 線連接電腦

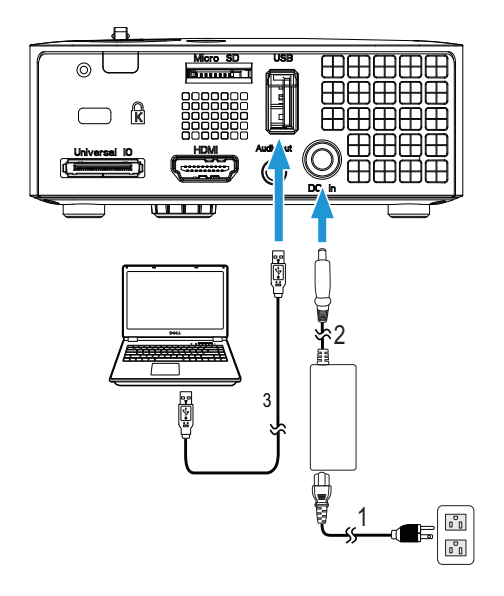

- <span id="page-8-2"></span>1 電源線
- <span id="page-8-0"></span>2 AC 變壓器
- <span id="page-8-1"></span>3 USB-A 至 USB-A 訊號線
- **《清註:**隨插即用。您的投影機未隨附 USB (USB A 至 A) 訊號線。您可前 ……<br>往 Dell 網站 **www.dell.com** 購買 USB (USB A 至 A) 訊號線。

#### 以無線傳輸器連接至電腦 (選購)

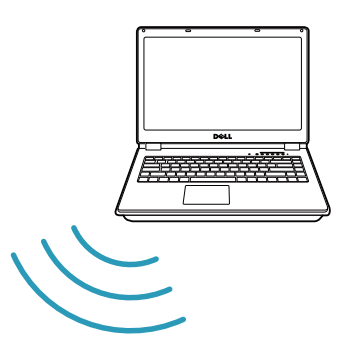

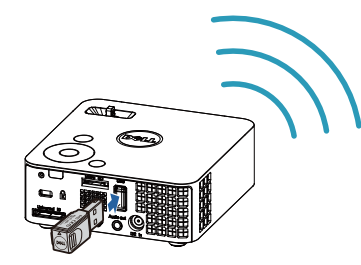

- 4 備註:您的電腦應有預載一個無線連接端,並經過正確設定可偵測到其 ……<br>他無線網路連線。有關如何設定無線網路連線的相關資訊,請參考電腦 的說明文件。
- 4 備註:如果想要使用無線顯示,投影機必須安裝無線傳輸器。投影機並 未隨附無線傳輸器。您可於 Dell 網站 www.dell.com 購買無線傳輸器。

使用無線接收器 ( 選購 ) 連接智慧型手機或平板電腦

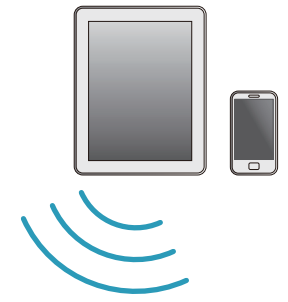

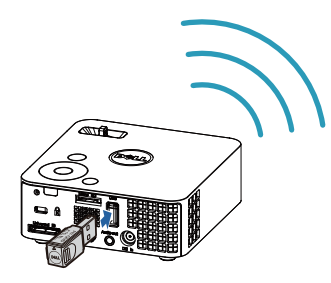

■ 備註:Dell M115HD 支援 MobiShow 和 WiFi-Doc 功能。這些應用程式 可將支援的內容以無線方式從 Android 或 iOS 裝置進行傳輸。在行動裝 置安裝並啟動應用程式後,請啟用行動裝置的 Wi-Fi 並連線到投影機網 路:Dell M115HD。如需更多資訊,請前往 Dell 支援網頁: dell.com/support。 支援的檔案如下:

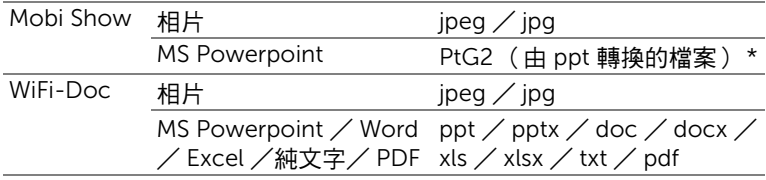

\* 請將 PtG2 Converter 裝於 PC 上, 以便將 ppt 檔案轉成 PtG2 格式。 PtG2 Converter 可從 dell.com/support 下載。

### <span id="page-11-0"></span>連接至 DVD 放影機

### <span id="page-11-3"></span>以 HDMI 訊號線連接 DVD 放影機

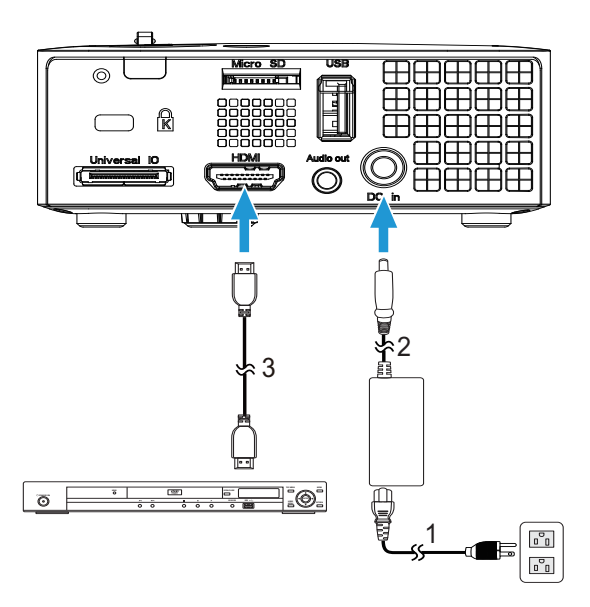

- <span id="page-11-4"></span>1 電源線
- <span id="page-11-1"></span>2 AC 變壓器
- <span id="page-11-2"></span>3 HDMI 訊號線

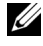

**後 備註: HDMI 訊號線並不隨附於您的投影機。您可於 Dell 網站** www.dell.com 購買 HDMI 訊號線。

### <span id="page-12-0"></span>連接多媒體

### 使用 USB 隨身碟連接多媒體

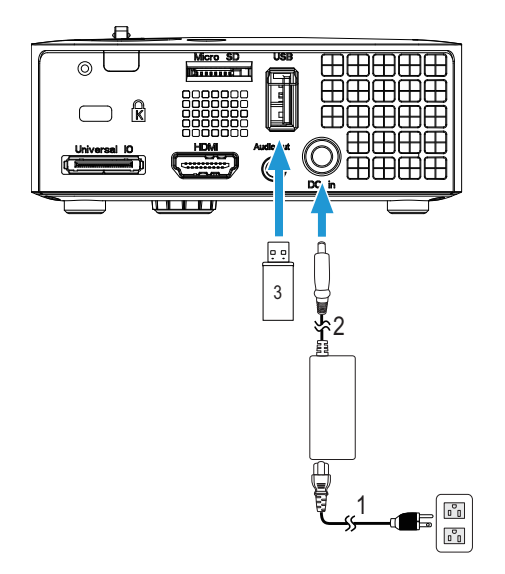

<span id="page-12-2"></span><span id="page-12-1"></span>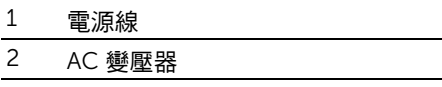

3 USB 隨身碟

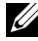

**《清註:**投影機並未隨附 USB 隨身碟。

### 使用 Micro SD 記憶卡連接多媒體

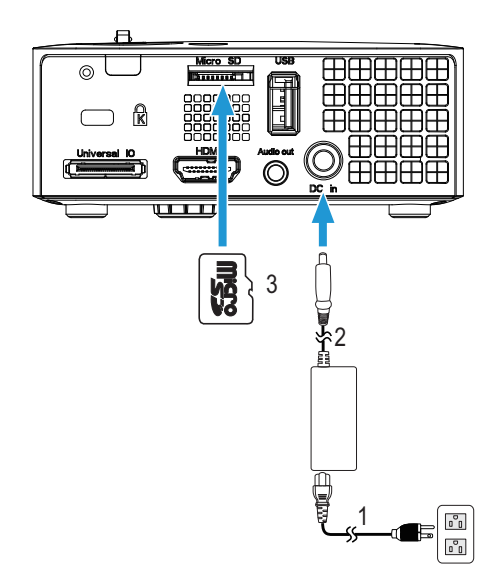

- <span id="page-13-1"></span>電源線
- <span id="page-13-0"></span>AC 變壓器
- Micro SD 記憶卡

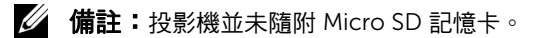

<span id="page-14-0"></span>3 使用投影機

#### <span id="page-14-3"></span><span id="page-14-1"></span>開啟投影機

- 備註:在您開啟訊號輸入來源之前 (電腦、DVD 放影機等),先開啟投 影機。電源指示燈會閃爍白色直到按下為止。
- **1** 連接電源線、AC 變壓器及適用的訊號線至投影機。關於連接投影機的資 訊,請參閱第 7 [頁上的 「連接您的投影機」。](#page-6-1)
- **2** 按下電源鍵 ( 請參閱第 20 [頁上的 「使用控制面板」,](#page-19-0)尋找電源鍵的位置 )。
- **3** 開啟您的訊號輸入源 ( 電腦、DVD 播放機等 )。
- **4** 使用適當訊號線連接您的訊號輸入源與投影機。有關連接您的訊號輸入源 與投影機的說明,請參閱第 7 頁上的「 連接您的投影機 」。
- **5** 依預設值,投影機的輸入源是設為 VGA。若有需要可改變投影機的輸入 源。
- 6 如果投影機同時連接多種訊號源,請按下遙控器或控制面板上的「來源」 鍵,選擇所需的訊號源。請參閱第 20 [頁上的 「使用控制面板」與](#page-19-0)第 [22](#page-21-0) 頁 [上的 「使用遙控器」找](#page-21-0)到輸入鍵。

### <span id="page-14-4"></span><span id="page-14-2"></span>關閉投影機

╱\ 注意:請務必按照下列步驟關閉投影機,再拔掉電源插頭。

**1** 按下電源鍵。請依據螢幕上顯示的指示正確關閉投影機。

- 備註:螢幕上會顯示 「按下電源按鈕來關閉投影機」訊息。5 秒鐘後訊 息會消失,或者可按下 「選單」鍵將其清除。
- **2** 再次按下電源鍵。冷卻風扇持續運轉大約 120 秒鐘。
- **3** 如欲加速關閉投影機,當投影機冷卻風扇仍運轉時按住 「電源」鍵 1 秒 鐘。
- ■■ 備註:在開啟投影機之前,等待 60 秒使內部溫度穩定。
- **4** 拔掉連接電源插座和投影機的電源線及 AC 變壓器。

### <span id="page-15-1"></span><span id="page-15-0"></span>調整投影的影像

#### <span id="page-15-3"></span>升高投影機高度

**1** 將投影機升高至需要的顯示角度,並使用前傾斜調整環微調顯示角度。

#### 降低投影機高度

**1** 降低投影機並使用前傾斜調整環微調顯示角度。

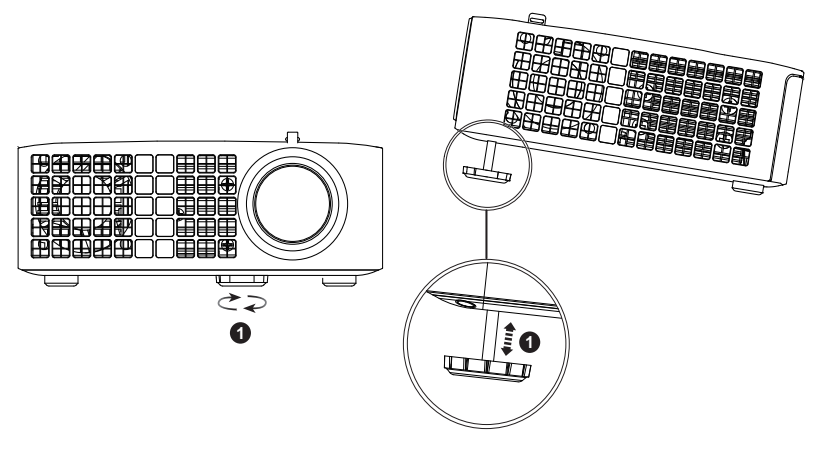

<span id="page-15-2"></span>1 前傾斜調整環 (傾斜角:0 至 6 度 )

### <span id="page-16-1"></span><span id="page-16-0"></span>調整顯示器對焦

入 注意:為了避免損壞投影機,在移動投影機或將投影機放入手提袋之 前,一定要先確定前調整環已完全收回。

**1** 旋轉變焦調整片,直到影像清晰為止。本投影機的聚焦距離為 3.18 英呎至 8.48 英呎 (97 公分至 258 公分)。

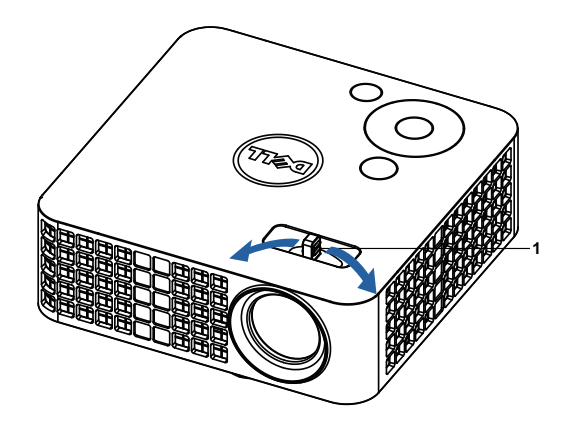

<span id="page-16-2"></span>1 變焦調整片

<span id="page-17-0"></span>調整投影影像大小

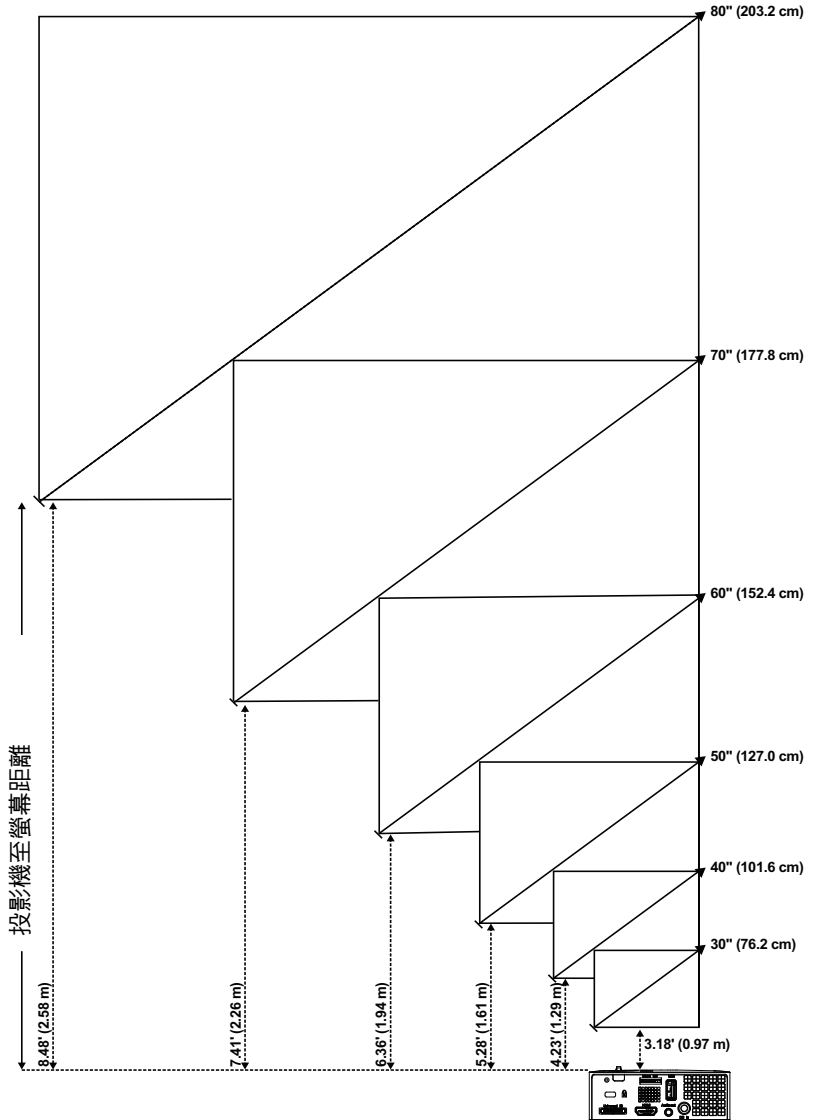

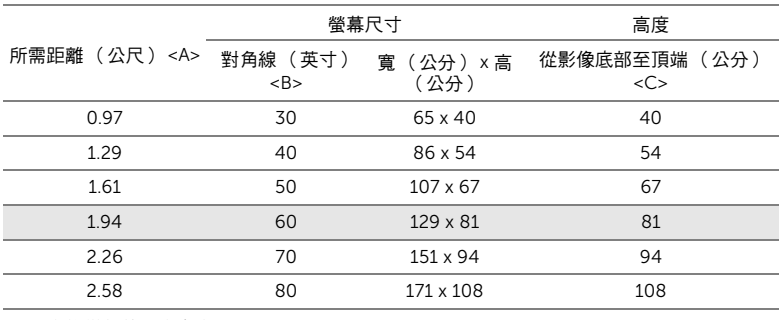

- \* 本表格僅供使用者參考。
- \* 偏移率:100 %

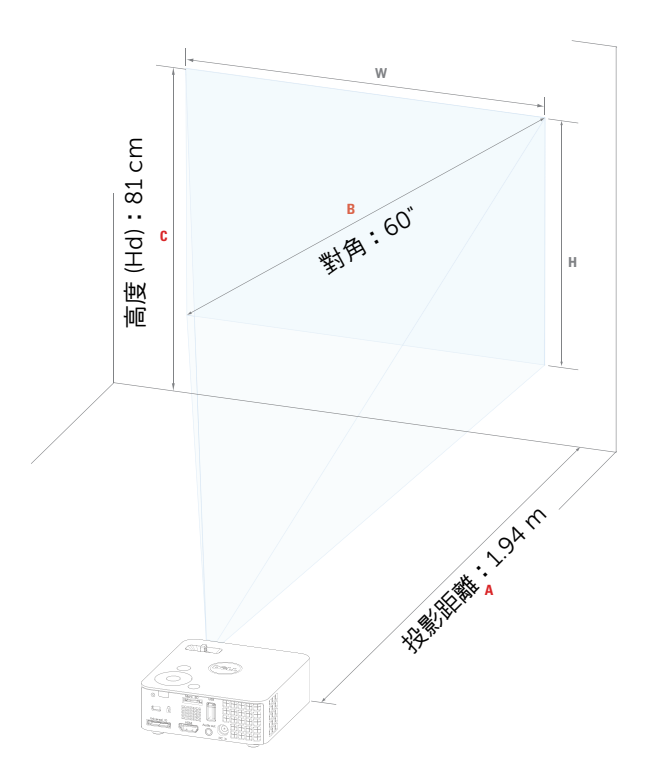

### <span id="page-19-1"></span><span id="page-19-0"></span>使用控制面板

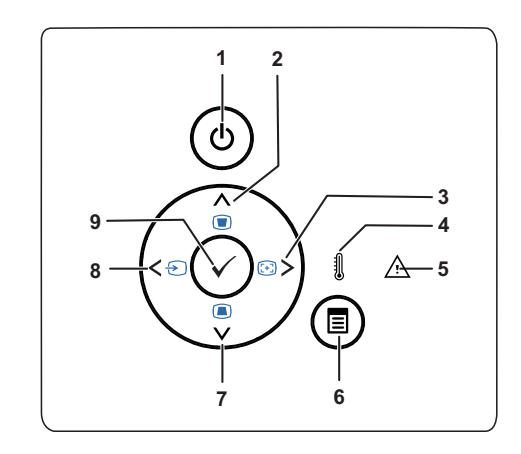

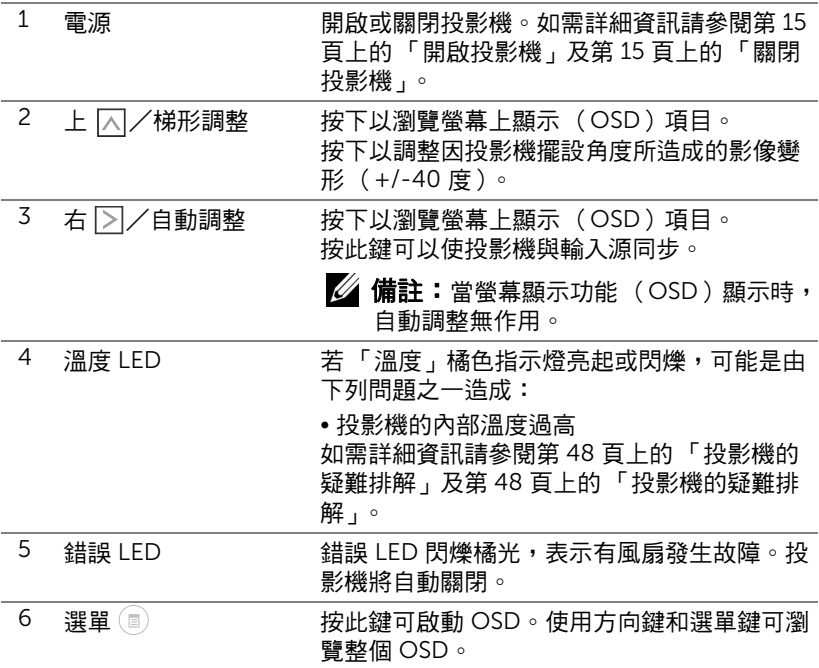

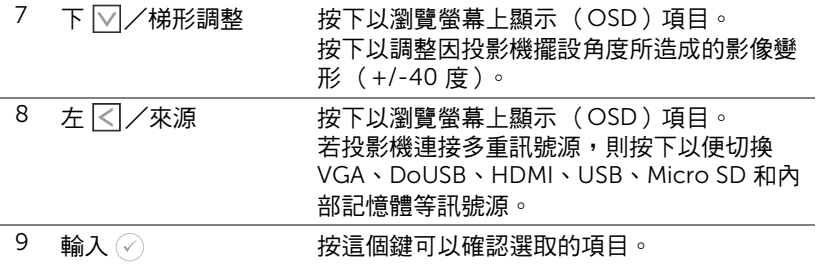

### <span id="page-21-1"></span><span id="page-21-0"></span>使用遙控器

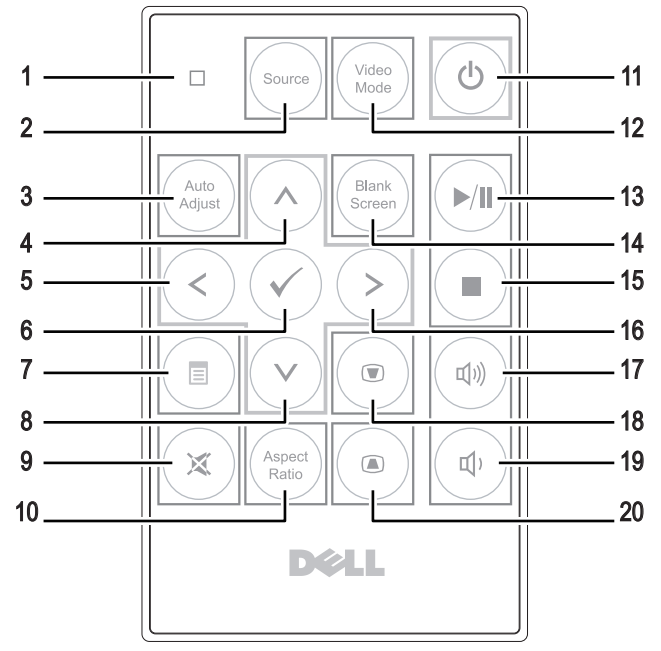

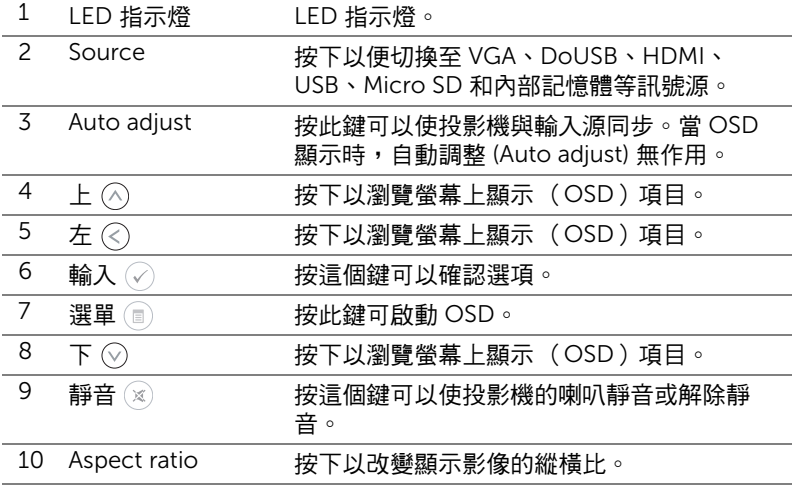

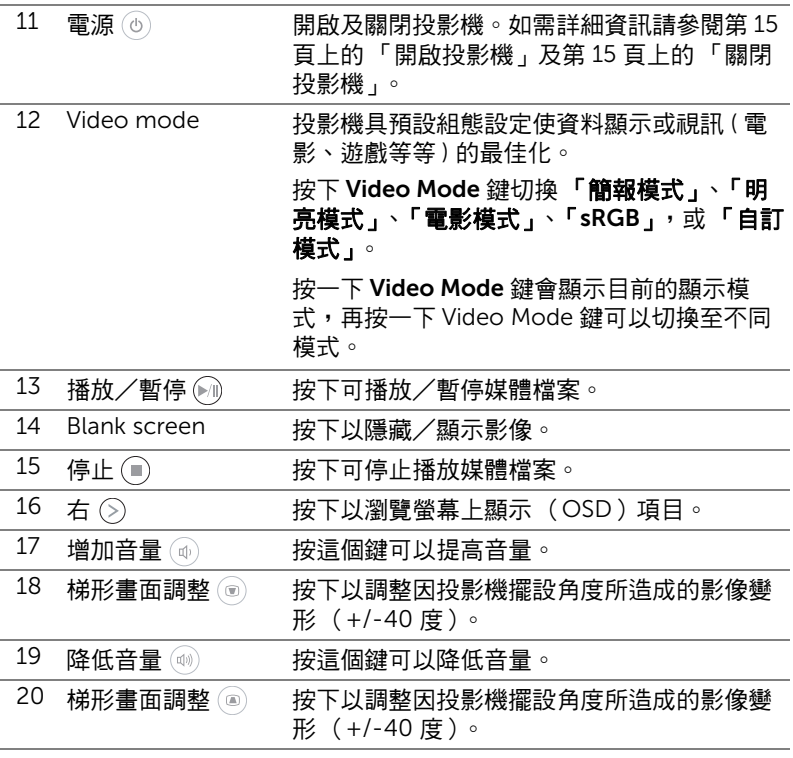

### <span id="page-23-0"></span>安裝遙控器電池 (選購)

**1** 按下側開扣並拉出電池座,即可取出電池 座。

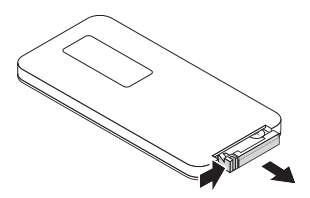

**2** 插入 CR2032 鈕扣電池,並依據電池座上 的標示正確對準電極。

■ 備註:初次使用遙控器時,電池與接點之間

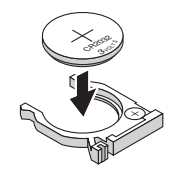

……<br>有一片塑膠片。使用前請先取出此塑膠片。

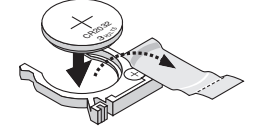

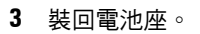

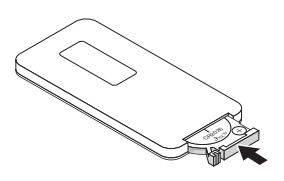

### <span id="page-24-0"></span>選購遙控器的運作範圍

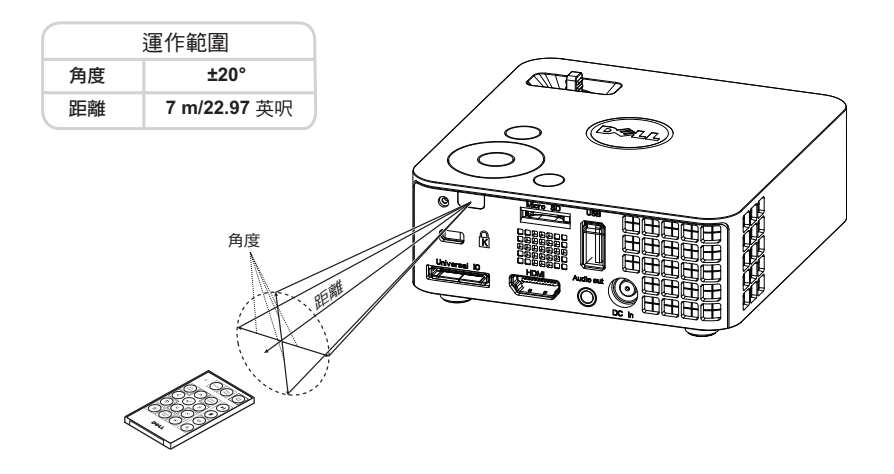

4 備註:實際運作範圍可能與圖示稍許不同。電池電量低亦可能造成遙控 器無法正常操作投影機。

### <span id="page-25-1"></span><span id="page-25-0"></span>使用螢幕顯示功能表

- 本投影機具備多國語言的螢幕顯示選單 (OSD),無論有沒有輸入源都可以 顯示。
- 按下控制面板或遙控器上的 「選單」鍵進入 「主選單」。
- 欲選擇一選項,請按投影機控制面板或遙控器上的  $(\widehat{\ }\hspace{-1.6pt}\sqrt)$  鍵。
- 使用控制面板或遙控器上的 $\Diamond$  或 $\Diamond$  鍵調整設定。
- 若要退出 OSD,請按下控制面板或遙控器上的**選單**鍵。

#### <span id="page-25-2"></span>輸入來源

「輸入來源」選單可讓您選擇投影機的輸入訊號源。

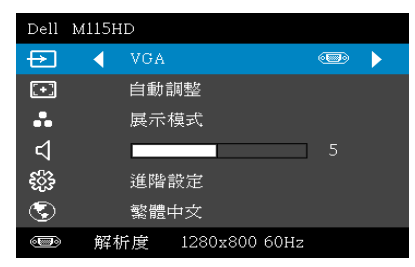

記號自動搜尋 一若您選擇並按下 啟動,「訊號自動搜尋」選項會自動尋 找下一個可用的輸入來源。  $VGA -$ 按  $\oslash$  偵測 VGA 訊號。 DoUSB—可透過 USB 線纜從投影機 顯示電腦/筆記型電腦的螢幕。

■ 備註:若 DoUSB 無法顯示,則請參閱第 [48](#page-47-1) 頁的 「疑難排解」。  $HDMI$ —按下  $\oslash$  可值測 HDMI 訊號。

USB—能從 USB 隨身碟播放相片、音樂或影片檔案。請參閱第 37 [頁上的](#page-36-0) [「多媒體介紹」](#page-36-0)。

Micro SD—能從 Micro SD 記憶卡播放相片、音樂或影片檔案。請參閱第 [37](#page-36-0) [頁上的 「多媒體介紹」。](#page-36-0)

**內部記憶體** 一能從投影機的內部記憶體播放相片、音樂或影片檔案。請參閱 第 37 [頁上的 「多媒體介紹」。](#page-36-0)

### 備註:

儲存模式 一您亦可用 USB 線連接內部記憶體, 即可在電腦上對 投影機內部記憶體和 SD 記憶卡進行複製、刪除、移動等指令。 當您透過 USB 線連接投影機及電腦時,會出現 USB 已連接訊 息,您可藉此選擇 DoUSB 或**儲存模式**。

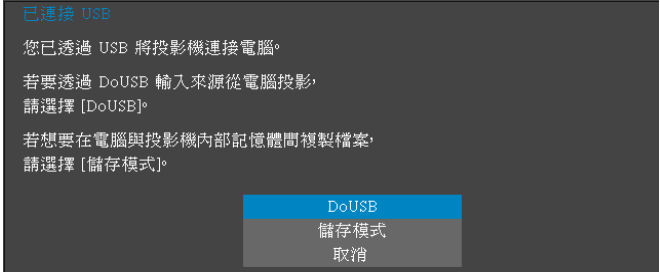

#### 自動調整

自動調整功能可於電腦模式中自動調整投影機的水平、垂直、頻率與相位。

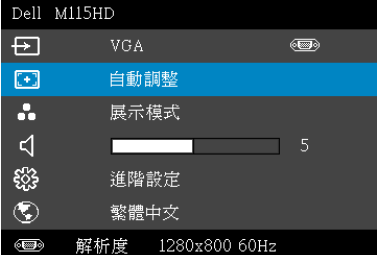

### 影片模式

「影片模式」選單,可讓您將顯示影像最佳化。選項有:**展示、明亮、電影、** sRGB (提供更精準的色彩呈現),以及自訂(可依您的喜好來設定)模式。

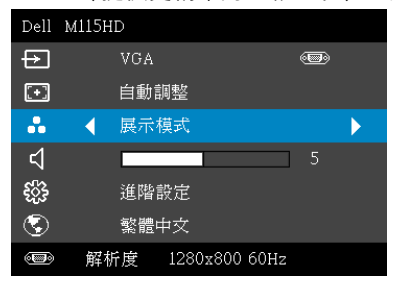

### 音量

音量選單,可讓您調整投影機的音量設定。

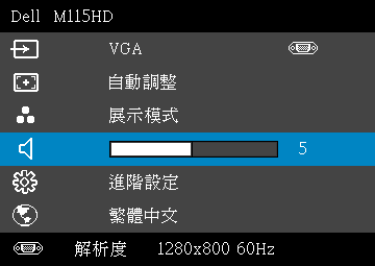

 $\overline{\mathbf{f}}$ 量 一按下 $\overline{\left( \mathcal{S} \right)}$  可降低音量,按下 $\left( \mathcal{S} \right)$  可提高音量。

#### 進階設定

「進階設定」選單可讓您變更**影像、顯示、投影機、選單、電源**及資訊設定。

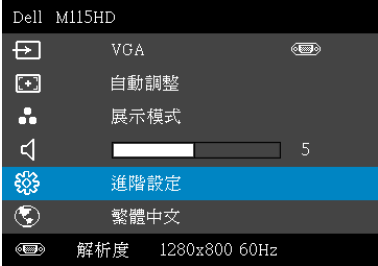

影像設定(在電腦模式) 一選取並按下 ⊘以啟動影像設定。影像設定選 單提供下列選項:

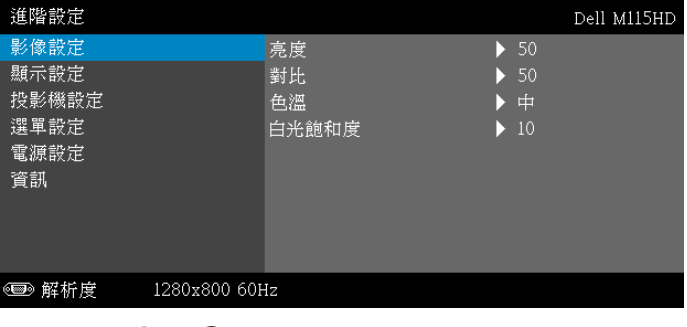

亮度 一按下 $\left(\widehat{\wedge}\right)$  和  $\left(\widehat{\vee}\right)$  調整影像的亮度。

對比 一按下 $\Diamond$ 和 $\Diamond$ 調整顯示對比。

**色温 -**供您調整色温。色温較高時螢幕顯得較偏冷色系,色溫 較低時則顯得較偏暖色系。

白光飽和度 —按下  $\odot$ ,並使用  $\odot$  及  $\odot$  來調整顯示白光飽和 度。

么 備註:如果您調整了亮度、對比、色溫及白光飽和度的設定,投影機會 自動切換至自訂模式。

影像設定(在視頻模式) 一選取並按下 の以啟動影像設定。影像設定選 單提供下列選項:

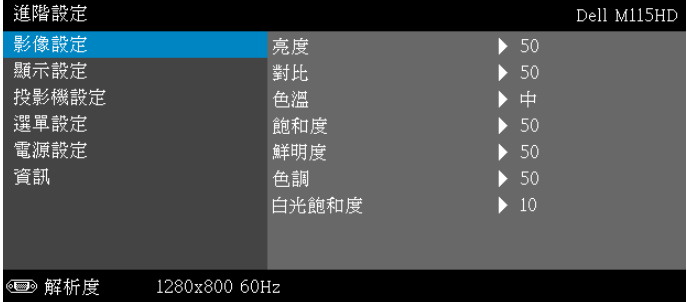

亮度 一按下 $( \widehat{\wedge} )$  和  $( \widehat{\vee} )$  調整影像的亮度。

 $\mathbb{H}$ 比 一按下 $(\widehat{\wedge})$ 和 $(\widehat{\vee})$ 調整顯示對比。

色溫 一供您調整色溫。色溫較高時螢幕顯得較偏冷色系,色溫 較低時則顯得較偏暖色系。

飽和度 −供您將視訊訊號源由黑白調整至色彩飽和。按下 ⌒ 可增加影像中的色彩量,按下 $(\widehat{\vee})$ 可減少影像中的色彩量。

 $\pmb{$ 鮮明度 —按下 $(\widehat{\land})$  可增加鮮明度,按下 $(\widehat{\lor})$  可減少鮮明度。

 $\triangle$ 調 一按下 $\widehat{\left(\wedge\right)}$  可增加影像中的綠色,按下 $\widehat{\left(\vee\right)}$  可減少影像中 的綠色。

白光飽和度 一按下  $\odot$ , 並使用  $\odot$  及  $\odot$  來調整顯示白光飽和 度。

4 備註:如果您調整了亮度、對比、色溫及白光飽和度的設定,投影機會 自動切換至自訂模式。

**顯示設定 (在電腦模式) 一**選取並按下 ⊘ 以啟動顯示設定。顯示設定選 單提供下列選項:

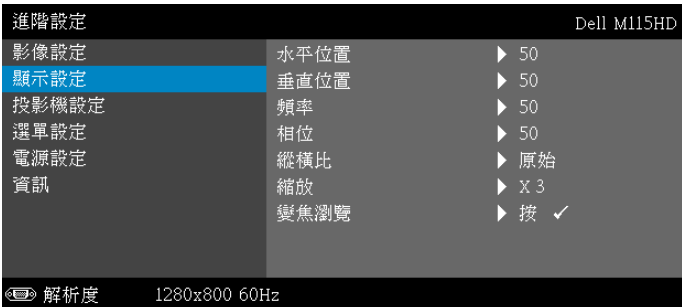

 $\mathbf x$ 平位置 一按下 $(\widehat{\wedge})$  可將影像的水平位置往右移,按下 $(\widehat{\vee})$  可 將影像的水平位置往左移。

 $\overline{\text{#}}$ 直位置 一按下 $\overline{\textcircled{\small{\wedge}}}$  可將影像的垂直位置往上移,按下 $\overline{\textcircled{\small{\vee}}}$  可 將影像的垂直位置往下移。

**頻率 -**供您改變顯示資料頻率以配合您電腦顯示卡的頻率。當 您看到畫面出現垂直的閃爍波紋線條時,請使用頻率控制來最 小化這些線條。這只能粗略地調整。

相位 —使顯示的訊號的相位與顯示卡同步。當您遇到畫面不穩 定或閃爍時,請使用相位功能予以修正。這是精確的調整。

**縱橫比 -**讓您選擇一個縱橫比,調整影像顯示的方式。選項 有:原始、16:10 和 4:3。

- 原始 根據輸入訊號源選擇原始,以維持投影機影像的縱橫比。
- 16:10 縮放輸入源以符合螢幕寬度並投射 16:10 影像。
- 4:3 將輸入來源縮放至符合螢幕大小,並投射 4:3 的影像。

縮放 一按下 $(\widehat{\wedge})$  及 $(\widehat{\vee})$  可縮放並檢視影像。

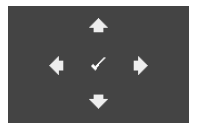

變焦瀏覽 一按下 ⊘ 以啟動變焦瀏覽選單。

使用  $\textcircled{\scriptsize{}}\odot\textcircled{\scriptsize{}}\odot\textcircled{\scriptsize{}}$ 瀏覽投影螢幕。

**顯示設定 (在視頻模式)** 一選取並按下 ⊘ 以啟動顯示設定。顯示設定選 單提供下列選項:

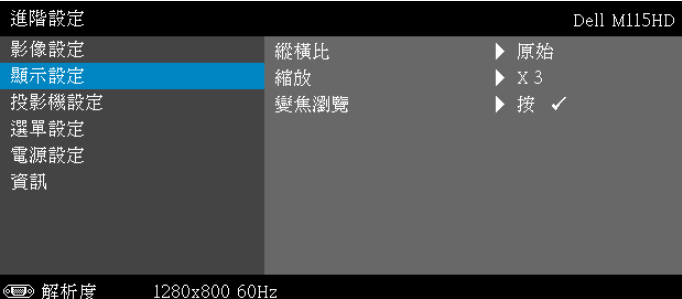

**縱橫比 —**讓您選擇一個縱橫比,調整影像顯示的方式。選項 有:原始、16:10 和 4:3。

- 原始 根據輸入訊號源選擇原始,以維持投影機影像的縱橫比。
- 16:10 縮放輸入源以符合螢幕寬度並投射 16:10 影像。
- 4:3 將輸入來源縮放至符合螢幕大小,並投射 4:3 的影像。

縮放  $-$ 按下 $(\widehat{\wedge})$  及 $(\widehat{\vee})$  可縮放並檢視影像。

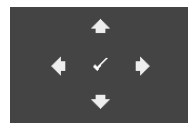

變焦瀏覽 一按下 ⊘ 以啟動變焦瀏覽選單。 使用  $\textcircled{\scriptsize{}}$  ( $\textcircled{\scriptsize{}}$ )  $\textcircled{\scriptsize{}}$  ( $\textcircled{\scriptsize{}}$ ) 瀏覽投影螢幕  $\textcircled{\scriptsize{s}}$ 

投**影機設定 —**選擇並按下 ⊘ 啟動投影機設定。投影機設定選單提供下列選 項:

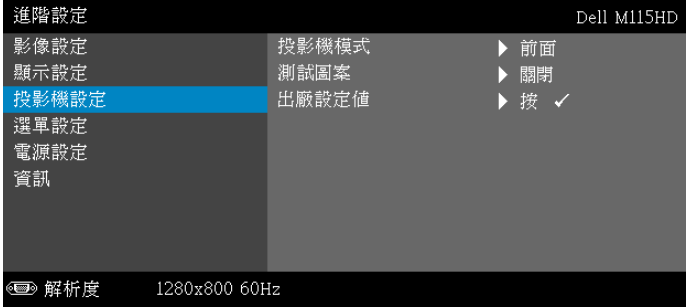

投影機模式 一使您可根據投影機固定方式選擇投影機模式。

- 背投影 桌上 投影機會將影像左右反轉,以便在透明螢幕背面投 影。
- <span id="page-31-1"></span>• 前投影 - 桌上 — 此為預設選項。

測試圖案 —「測試圖案」用於測試焦距與解析度。 您可選擇關閉、1或2,以啟用或停用測試圖案。您亦可同時按 住面板上的  $\textcircled{\tiny{\textcircled{\tiny{\textcirc}}} } \mathbb{R}$  2 秒鐘啟用**測試圖案 1**。您亦可同時按住 面板上的  $\textcircled{\tiny{\textsf{F}}}$ 與  $\textcircled{\tiny{\textsf{F}}}$ 2 秒鐘啟用測試圖案 2。

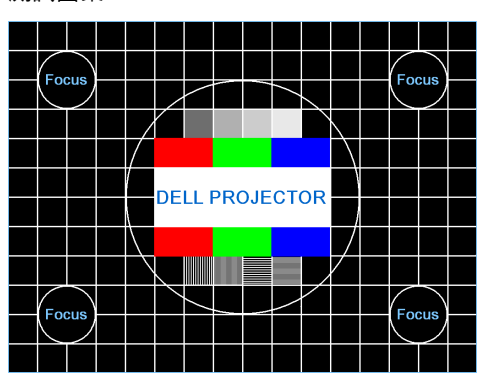

測試圖案 1:

測試圖案 2:

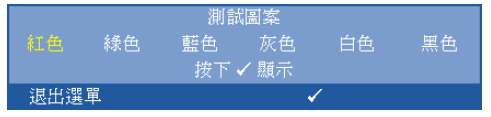

<span id="page-31-0"></span>出廠設定值 一選擇 「確認」並按下 (2), 將所有設定重設為出 廠預設值。會出現下列警告訊息:

#### 重設為原廠預設値

出廠設定值的項目,包括了電腦訊號和視訊訊號的設定。

<span id="page-32-2"></span>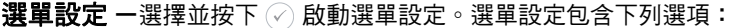

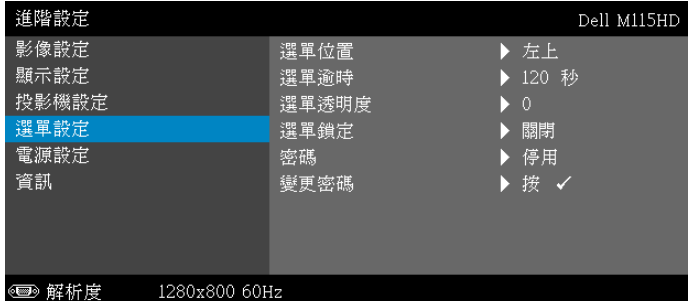

<span id="page-32-4"></span><span id="page-32-1"></span>選單位置 —讓您改變 OSD 在螢幕上的位置。

**選單逾時 —**讓您調整 OSD 逾時的時間。根據預設,20 秒無動 作則 OSD 將消失。

<span id="page-32-3"></span><span id="page-32-0"></span>選單透明度 —選擇以改變 OSD 背景的透明度。

選單鎖定 —選取開啟以啟用 「選單鎖定」並隱藏 OSD 選單, 選擇**關閉以**停用「選單鎖定」。若欲停用選單鎖定功能並使 OSD 消失,按下控制面板上或遙控器上的選單鍵持續 15 秒, 則停用此功能。

**密碼 —**當密碼防護功能被啟用,於電源接頭插入插座並且首次 開啟投影機時,「密碼防護」對話框出現並要求輸入一組密碼。 此功能預設為停用。您可選擇啟用以啟用此功能。若先前已設 定密碼,請先鍵入密碼並選擇功能。此密碼安全功能將於下次 開啟投影機時啟用。若啟用此功能,投影機電源開啟時會要求 您輸入密碼。

- **1** 首次密碼輸入需求:
	- 進階設定 Dell M115HD 影像設定 譔單位置 √ 停用 顯示設定 啓用 選單逾時 投影機設定 選單透明度 選單談 選單鎖定 電源設定 資訊 變更密碼 ◉ 解析度 1280x800 60Hz
- **a** 移至**選單設定**,按下 ⊘,然後選取**密碼**以啟用密碼設定。

**b** 啟動 「密碼」功能會顯示變更畫面。從畫面中輸入 4 個數值並按下  $(\sqrt)$ 

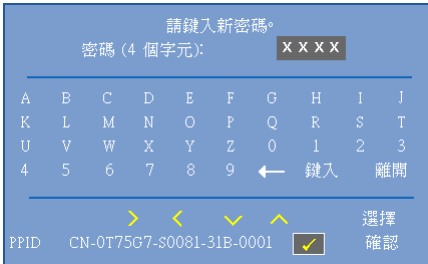

- **c** 為確認,再次輸入密碼。
- **d** 若密碼驗證成功,可以重新使用投影機的功能及工具。
- 2 如果密碼輸入錯誤,還有兩次機會可輸入。輸入錯誤三次後,投影 機會自動關機。
- 備註:倘若忘記密碼,請聯絡 DELL 或合格的服務人員。
- **3** 欲停用密碼功能,請選擇停用以停用此功能。
- **4** 欲刪除密碼,請選擇刪除選項。

#### **變更密碼 —**輸入原始密碼。然後,輸入新密碼並再次確認新密 碼。

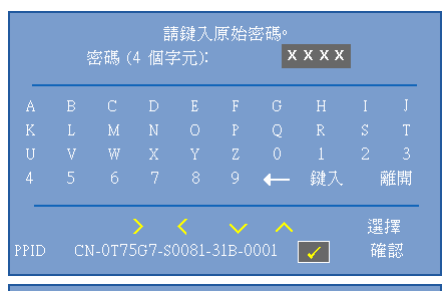

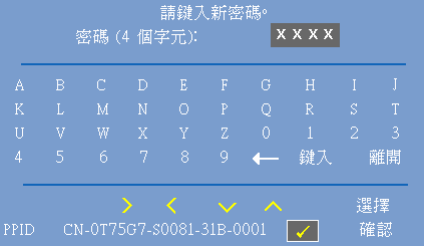

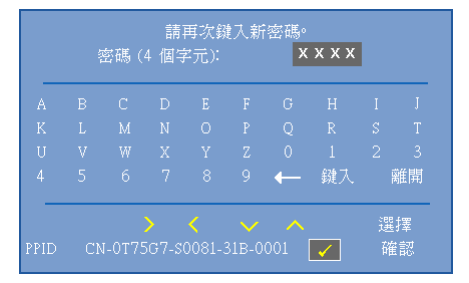

<span id="page-34-0"></span>**電源設定 一**選擇並按下 ⊘ 啟動電源設定。電源設定選單提供下列選項:

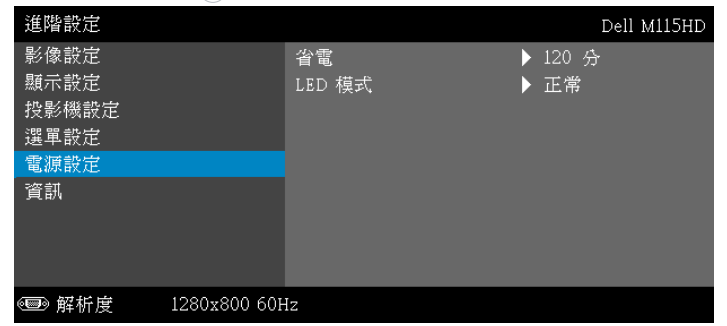

<span id="page-35-0"></span>省電 —根據預設,投影機設定為 120 分鐘無活動後便進入省電 模式。切換至省電模式之前螢幕上顯示一個 60 秒倒數警告訊 息。倒數期間按下任何鍵即可停止省電模式。 您亦可設定不同的延遲期間以進入省電模式。延遲期間指的是 您想讓投影機在沒有訊號輸入的情形下等待的時間, 若於延遲期間內沒有偵測到輸入訊號,投影機將自動關機。欲 開啟投影機請按下 「電源」鍵。

LED 模式 一讓您可選擇正常或節能模式。

正常模式以完整電源等級運作。節能模式以較低的電力運作, 可使 LED 壽命較長、操作較安靜且使螢幕上輸出反光較暗。

#### <span id="page-35-1"></span>資訊 —資訊選單顯示目前 M115HD 投影機設定。

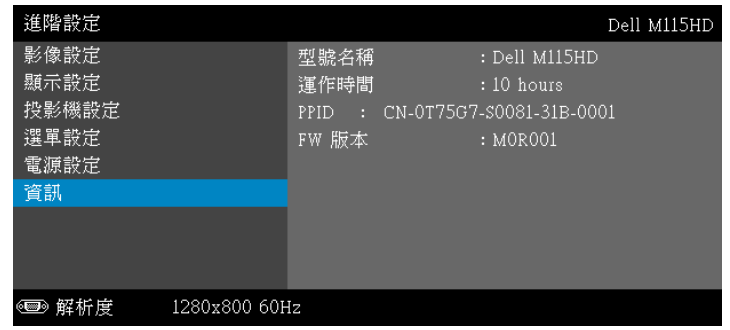

#### 語言功能表

讓您設定 OSD 的語言。按下  $\textcircled{\tiny{\textcirc}}$  和  $\textcircled{\tiny{\textcirc}}$  可選擇不同語言,按下  $\textcircled{\tiny{\textcirc}}$  可變更語 言。

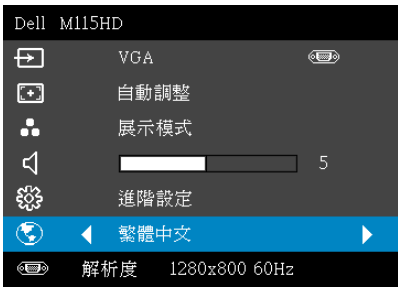

### <span id="page-36-0"></span>多媒體介紹

支援的多媒體格式:

#### 相片格式

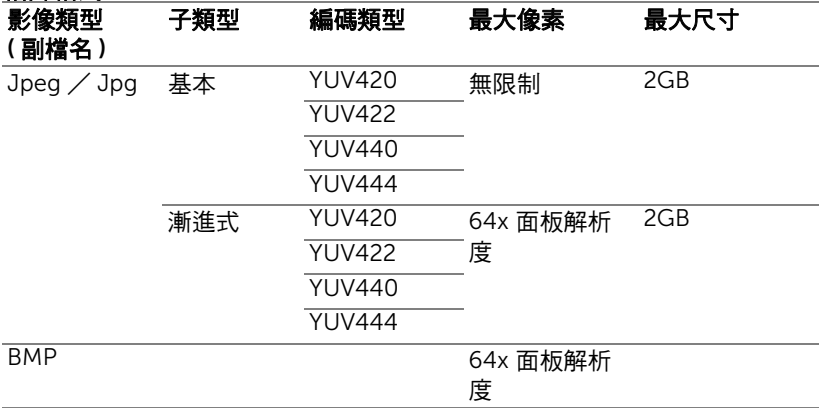

#### 影片格式

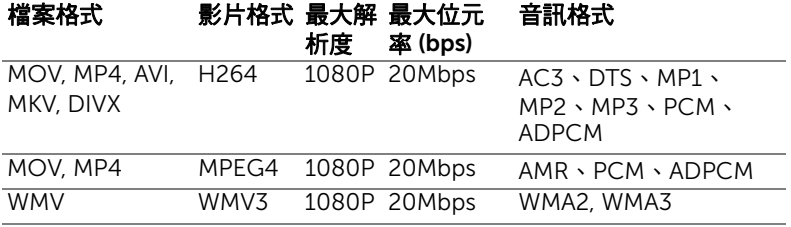

### 音樂格式

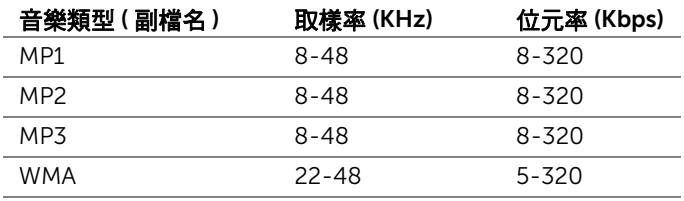

#### 如何使用 USB 設定多媒體的檔案類型

■ 備註:若要使用多媒體 USB 功能,USB 隨身碟必須插入投影機。 請依照下列步驟在投影機上播放相片、影片或音樂檔案:

**1** 連接 AC 變壓器電源線並按下電源鍵以啟動投影機。

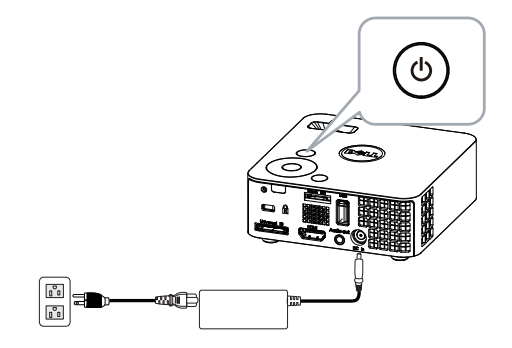

**2** 將 USB 隨身碟插入投影機。

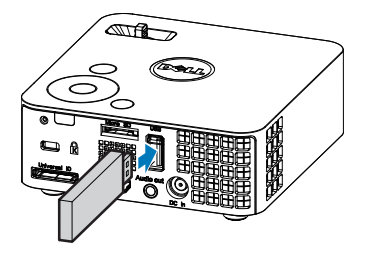

3 進入輸入來源選單,選擇 USB 選項並按下 << b>

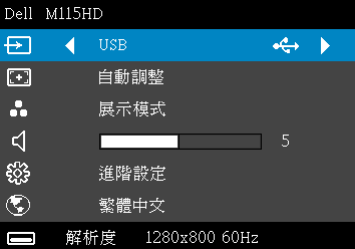

將出現下圖所示的 USB 畫面:

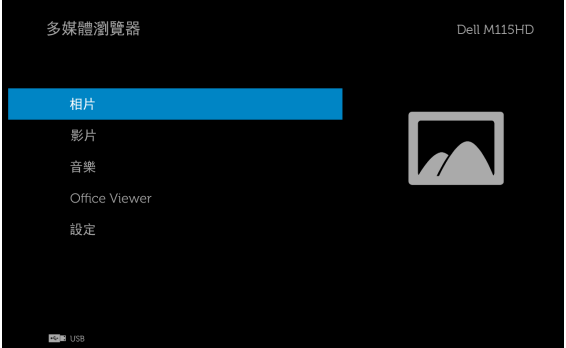

4 選擇多媒體檔案:相片、影片、音樂或 Office Viewer, 然後按 ② 開始 播放。或是選擇設定選項變更多媒體設定。請參閱第 [45](#page-44-0) 頁的 「多媒體 設定」。

#### 如何使用 Micro SD 記憶卡設定多媒體的檔案類型

4 備註:若要使用多媒體 Micro SD 功能,即須將 Micro SD 記憶卡插入投 影機。

請依照下列步驟在投影機上播放相片、影片或音樂檔案:

**1** 連接 AC 變壓器電源線並按下電源鍵以啟動投影機。

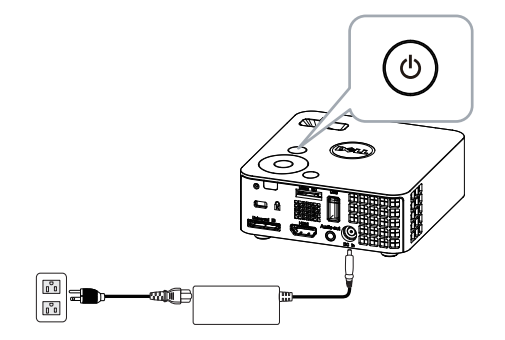

**2** 將 Micro SD 記憶卡插入投影機。插入 Micro SD 記憶卡後,影像輸入來 源會自動切換至 Micro SD 畫面。

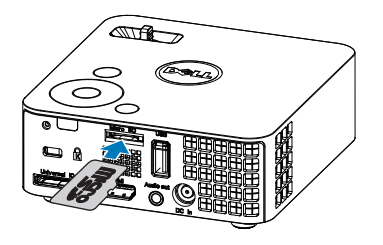

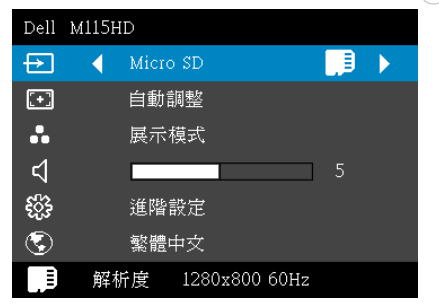

3 進入輸入來源選單,選擇 Micro SD 選項,然後按下 (2) 按鈕。

即會出現 Micro SD 畫面, 如下所示:

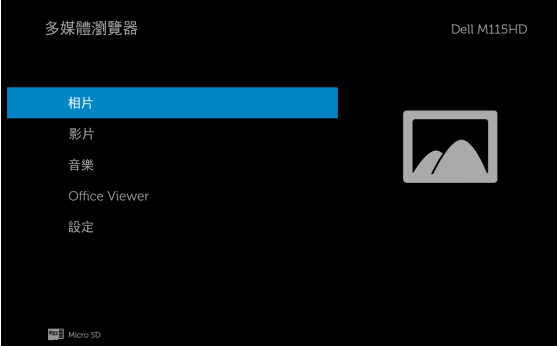

4 選擇多媒體檔案:相片、影片、音樂或 Office Viewer, 然後按 ② 開始 播放。或是選擇 設定 選項變更多媒體設定。請參閱第 [45](#page-44-0) 頁的 「多媒體 設定」。

#### 如何使用內部記憶體設定多媒體的檔案類型

請依照下列步驟在投影機上播放相片、影片或音樂檔案:

**1** 連接 AC 變壓器電源線並按下電源鍵以啟動投影機。

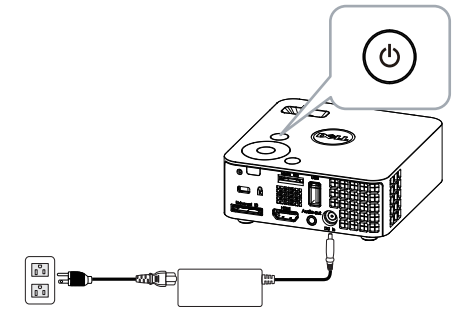

2 進入輸入來源選單,選擇 內部記憶體 選項,然後按下 (2) 按鈕。

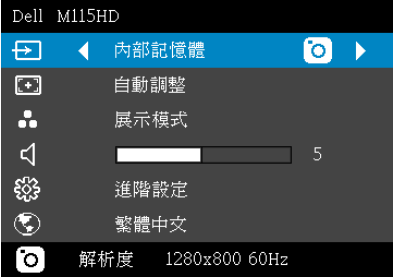

即會出現內部記憶體畫面,如下所示:

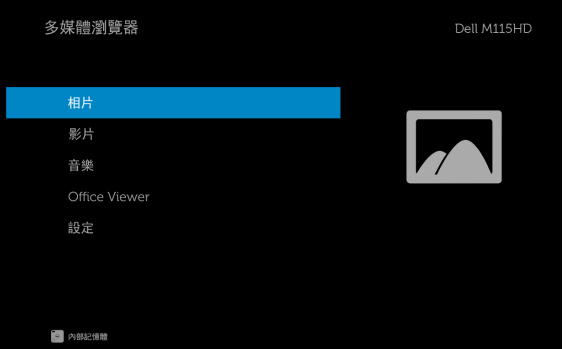

3 選擇多媒體檔案:相片、影片、音樂或 Office Viewer, 然後按 ② 開始 播放。或是選擇 設定 選項變更多媒體設定。請參閱第 [45](#page-44-0) 頁的 「多媒體 設定」。

#### USB、SD 和 內部記憶體的 Office Viewer

Office Viewer 功能可讓您使用 MS Excel、MS Word、MS PowerPoint 以及 PDF 檔案。

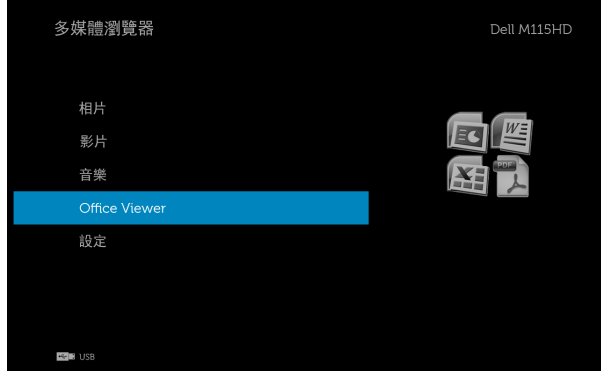

#### 按鍵說明

使用上、下、左和右按鈕進行瀏覽,使用投影機控制面板或遙控器上的 ② 按 鈕進行選取。

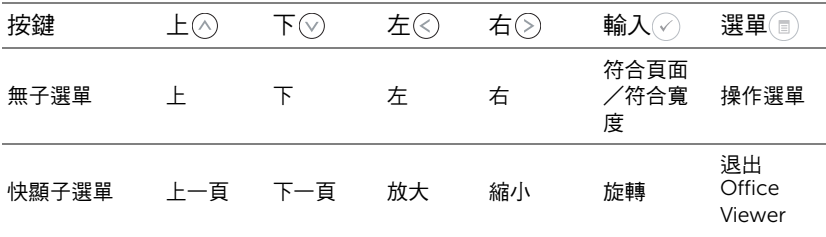

#### <span id="page-44-0"></span>USB、Micro SD 和內部記憶體的多媒體設定

多媒體設定選單可讓您變更相片、影片及音樂設定。

備註:USB、Micro SD 和內部記憶體的多媒體設定選單及設定方式皆相 同。

#### 相片設定

選取並按下 ② 啟動相片設定選單。相片設定選單提供下列選項:

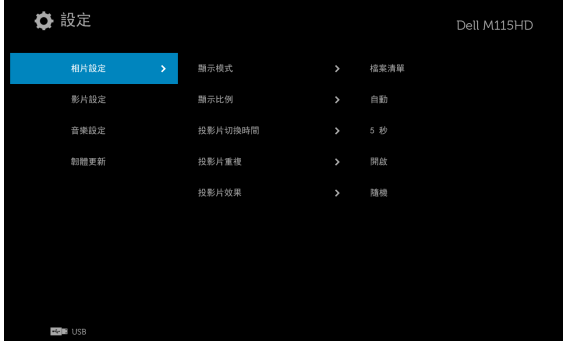

關示模式 一按下 ◇ 或 ◇ 選擇畫面上的相片顯示模式。選項有:檔案清單、 縮圖及投影片。

**顯示比例 一**按下 ( ◇ 或 ◇ 將相片顯示比例設為自動 (原始比例)或全螢幕 (全螢幕)。

 ${\boldsymbol R}$ 影片切换時間 一按下 $({\overline{\wedge}})$  或 $({\overline{\vee}})$  選擇投影片播放時間。在逾時之後,影像 會自動切換至下一章相片。選項有:5 秒、15 秒、30 秒、1 分、5 分及 15 分。

投影片重複 一選擇開啟會永遠重複播放投影片。選擇 「關閉」則會在到達 最後一頁時停止停止播放投影片。

投影片效果 一按下 (^) 或 (v) 可選擇您要的投影片播放效果。選項有: 隨 機、矩型、關閉、蛇型、分割、擦去、百葉窗、線條、交叉方格、交叉及漩 渦。

■ 備註:投影片切換時間、投影片重複播放及投影片播放效果功能僅支援 投影片播放模式。

#### 影片設定

選取並按下 ⑦ 啟動視訊設定選單。視訊設定選單提供下列選項:

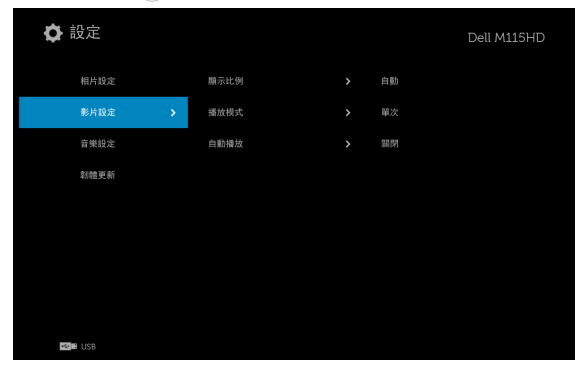

**顯示比例 一**按下 $(\widehat{\wedge})$  選擇視訊顯示比例。

自動一保持原始縱橫比。

原始大小 —以原始大小顯示視訊。

播放模式 一按下 ◇ 或 ◇ 選擇視訊播放模式。選項有:單次、重複單次、 重複及隨機。

白動播放 一選擇開啟會在進入視訊清單時自動播放視訊。

#### 音樂設定

選取並按下 啟動音樂設定選單。音樂設定選單提供下列選項:

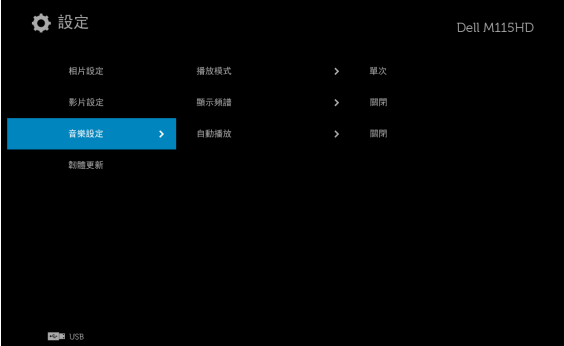

播放模式 一按下 → 或 → 選擇音樂播放模式。選項有:單次、重複單次、 重複及隨機。

#### **顯示頻譜 —**選擇**開啟**可在播放音樂時顯示頻譜。

白動播放 一選擇開啟會在進入音樂清單時自動播放音樂。

#### 韌體更新

選取並按下 ⊘ 啟動韌體更新選單。韌體更新選單提供下列選項:

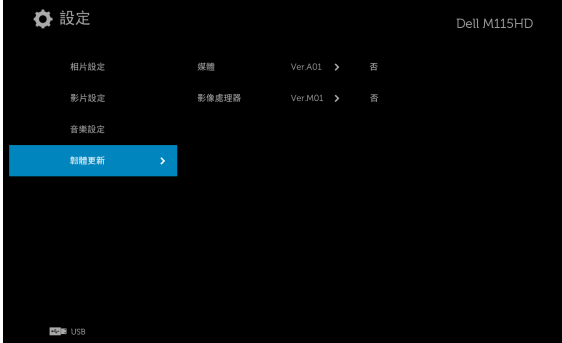

**媒體 -**選擇 「 **是** 」,即可進入韌體更新畫面,然後選擇 「 確認 」選項,以 micro SD 卡和 USB 隨身碟更新媒體韌體。

影像處理器 一選擇「是」,即可進入韌體更新畫面,然後選擇「確認」選 項,以 micro SD 卡和 USB 隨身碟更新視訊解碼器韌體。

■ 備註:媒體及影像處理器韌體升級支援 micro SD 介面和 USB 隨身碟。 請確定 媒體 和 影像處理器 韌體 (\*.bin 與 \*.inf 檔案) 位於 Micro SD 卡 ( 或 USB 隨身碟 ) 的根目錄下。

備註:您可從 Dell 支援網站 (dell.com/support) 下載 「媒體及影像處 理器」韌體檔案。

<span id="page-47-2"></span><span id="page-47-1"></span><span id="page-47-0"></span>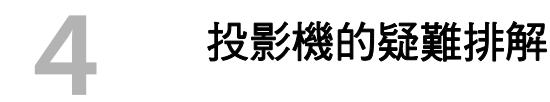

<span id="page-47-3"></span>如果您在使用投影機時遇到困難,請參閱以下內容。如果無法順利解決問題, 請與 Dell 聯絡 (請參閱第 [56](#page-55-1) 頁的聯絡 Dell)。

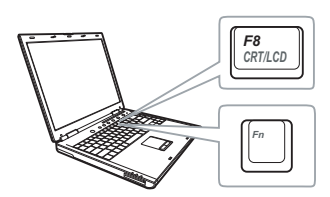

#### 問題 可能的解決方式

- 螢幕中沒有任何影像 確定投影機有開啟。
	- 請確定選取 「輸入來源」選單上正確的輸 入來源。
	- 請確定已經啟用外接式圖形連接埠。如果 您使用的是 Dell 筆記型電腦,請按下 (Fn+F8)。如果您使用其他機型電 腦,請參閱該電腦的說明文件。若影像顯 示不正確,請更新您電腦的視訊裝置。若 是 Dell 電腦,請上網站 dell.com/support。
	- 確定您已確實連接所有的訊號線。請參閱 第 7 百 上的 「 連接您的投影機」。
	- 請確定接頭沒有彎曲或斷裂。
	- 請使用進階設定選單內投影機設定中的測 試圖案。請確認測試圖形的色彩正確。

<span id="page-48-0"></span>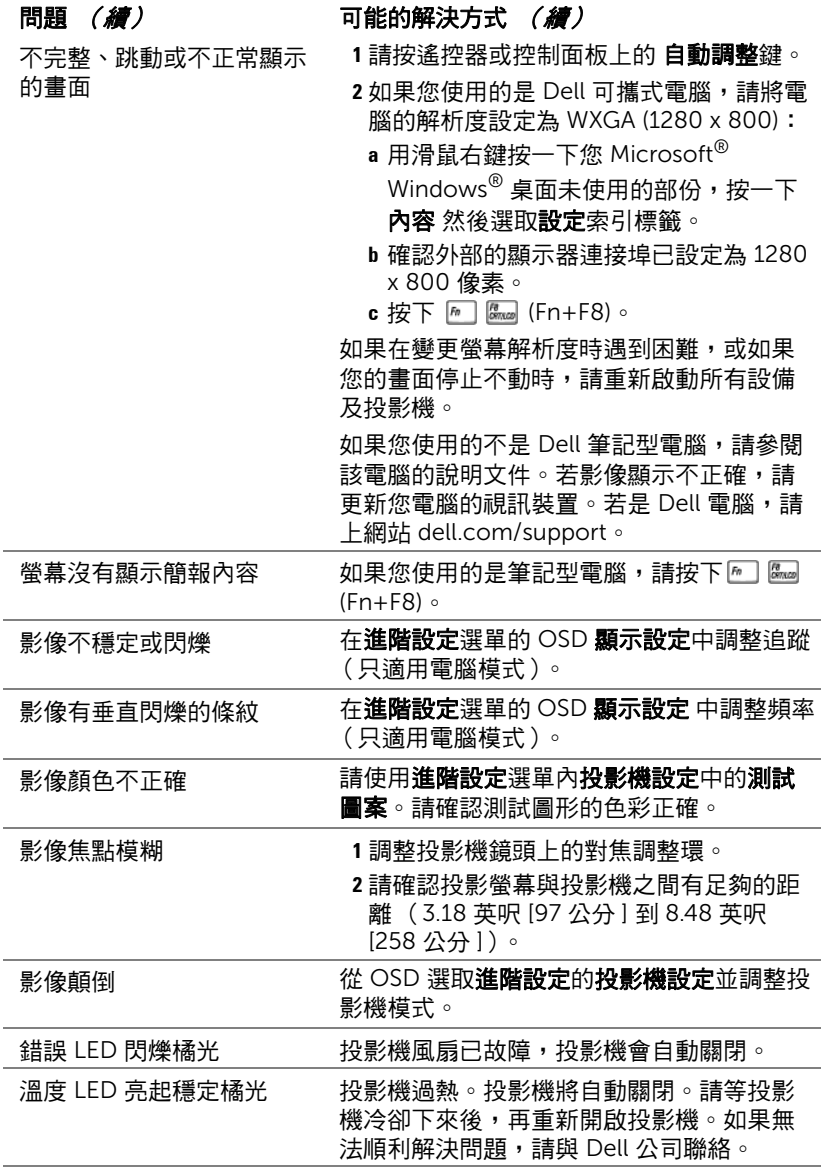

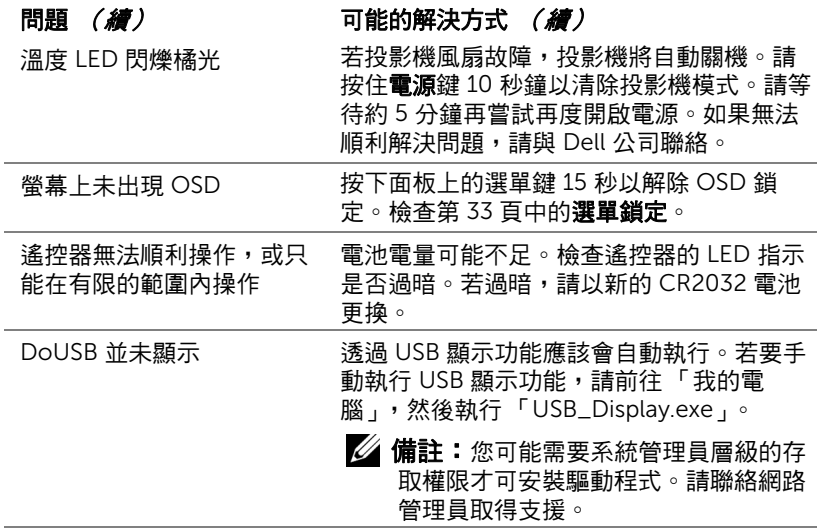

### <span id="page-50-0"></span>指示信號

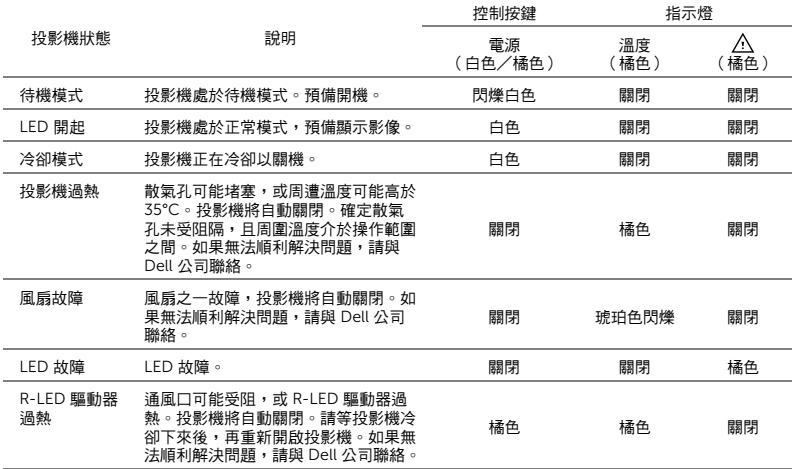

5 規格

<span id="page-51-0"></span>

<span id="page-51-17"></span><span id="page-51-16"></span><span id="page-51-15"></span><span id="page-51-14"></span><span id="page-51-13"></span><span id="page-51-12"></span><span id="page-51-11"></span><span id="page-51-10"></span><span id="page-51-9"></span><span id="page-51-8"></span><span id="page-51-7"></span><span id="page-51-6"></span><span id="page-51-5"></span><span id="page-51-4"></span><span id="page-51-3"></span><span id="page-51-2"></span><span id="page-51-1"></span>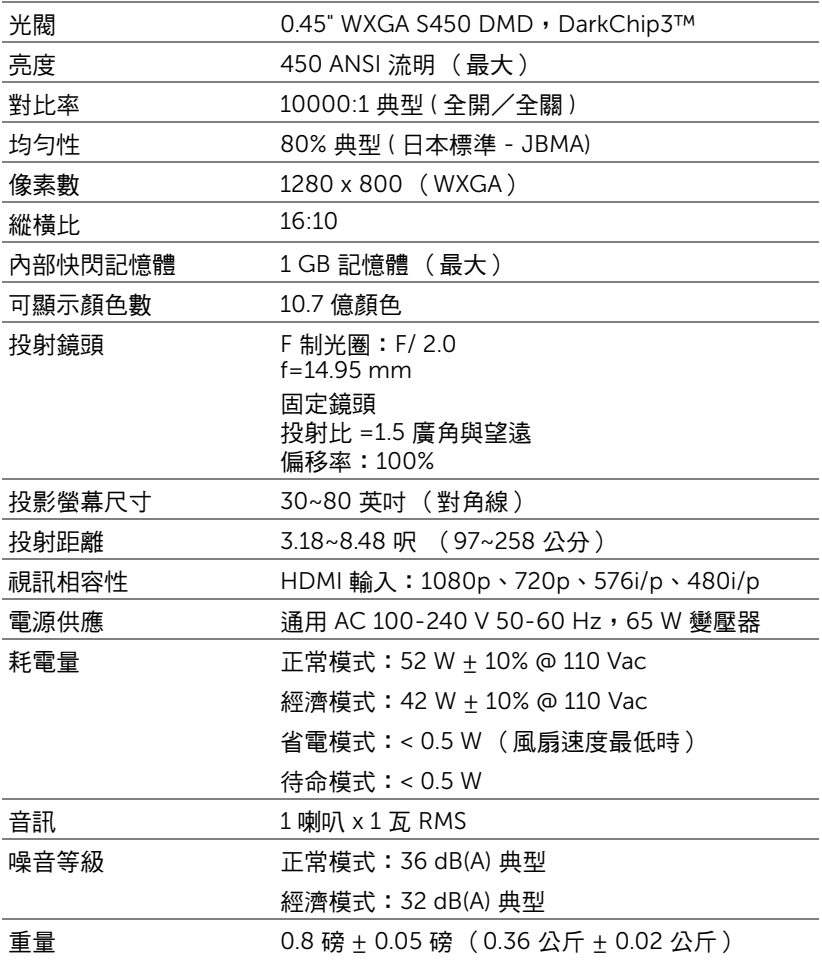

<span id="page-52-2"></span><span id="page-52-1"></span><span id="page-52-0"></span>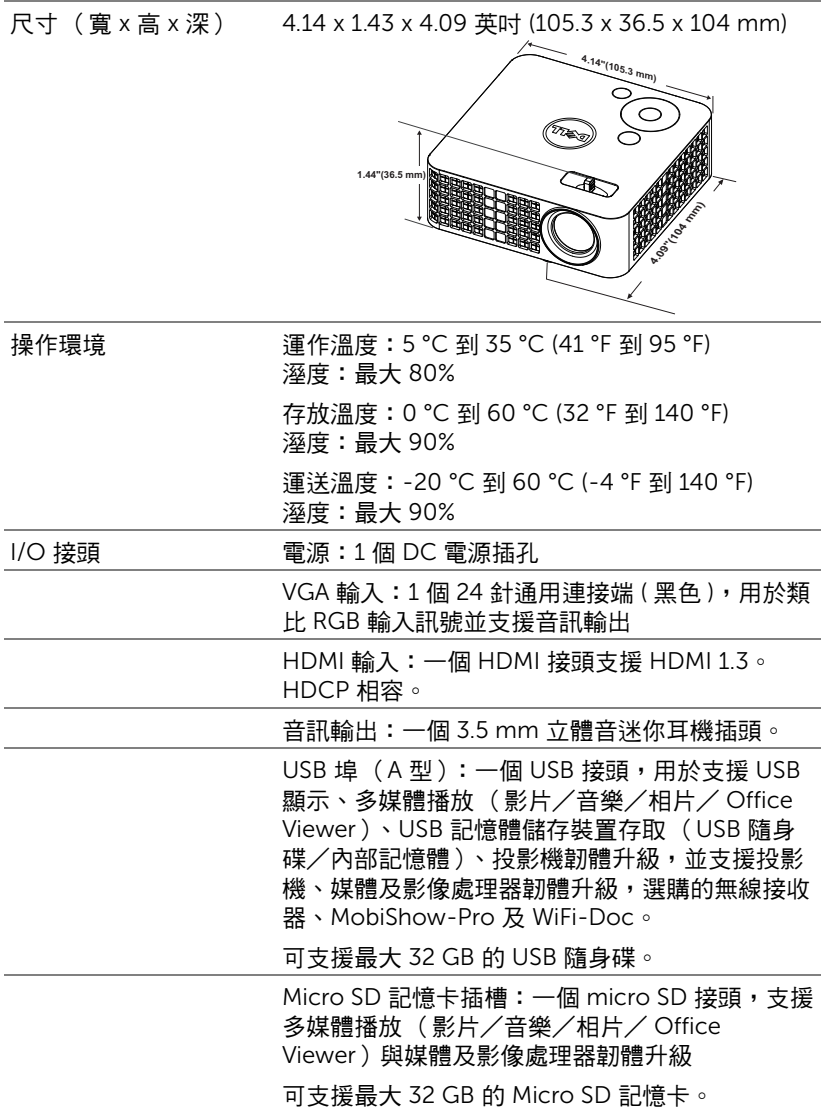

規格 | 53

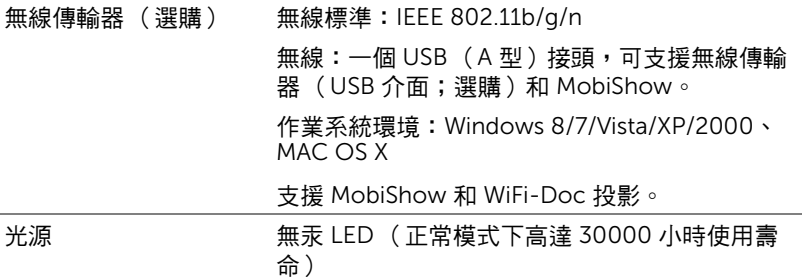

▲ 備註:任何投影機的 LED 壽命評等僅為亮度降低的測量法,並非 LED 故障與光線輸出停止所需的特定時間。LED 壽命的定義是依據超過百 分之五十的 LED 樣本總數亮度約降低至特定 LED 流明的百分之五十所 需的時間。我們不以任何方式保證 LED 壽命評等。投影機 LED 的實際 運作壽命時間會依據運作條件與使用方式而不同。在壓力狀況中使用 投影機,如多灰塵環境、高溫下、每天使用數小時與突然關機,可能 造成 LED 運作壽命縮短或可能造成 LED 故障。

### 相容模式 (數位)

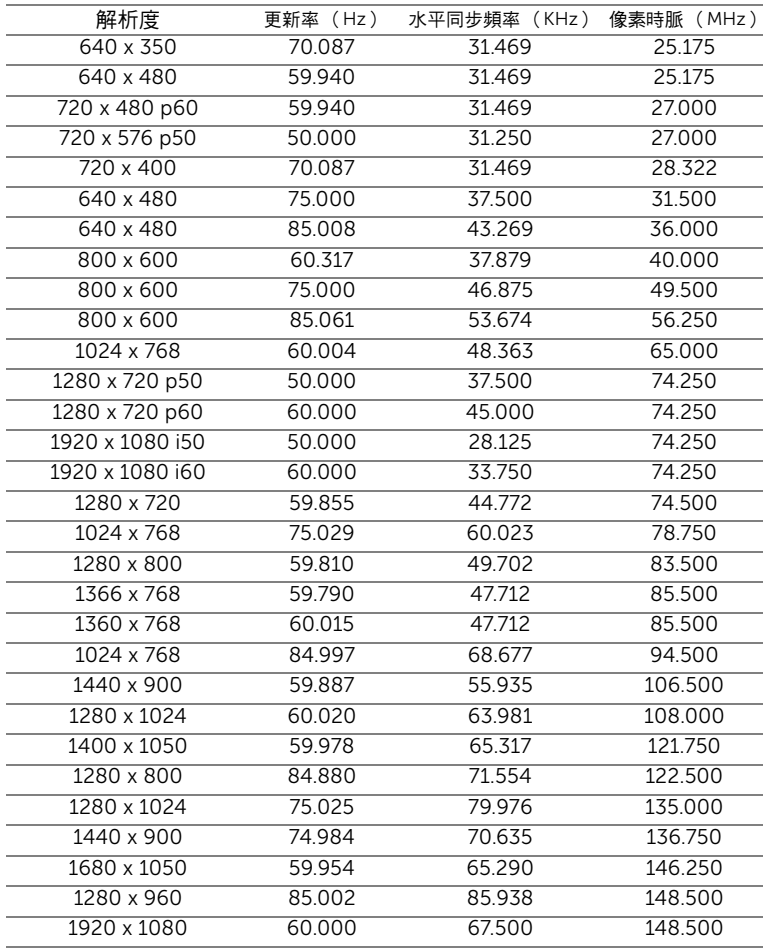

## <span id="page-55-0"></span>6 聯絡 Dell

<span id="page-55-1"></span>美國的顧客請撥打 800-WWW-DELL (800-999-3355)。

<span id="page-55-2"></span>■■ 備註:若您無可用的連線網路,您可於購買收據、包裝單、帳單、或 Dell 產品目錄上找到聯絡資訊。

Dell™ 提供許多線上與電話支援以及服務選項。可用性根據國家與產品有所不 同,部分服務於您的區域中可能不予提供。欲聯絡 Dell 有關銷售、技術支 援、或客戶服務問題:

- **1** 請上網站 www.dell.com/contactDell。
- **2** 在互動式地圖上選擇您的所在區域。
- **3** 選擇聯絡方式。
- **4** 根據您的需求選擇適當的服務或支援連結。

## <span id="page-56-0"></span>7 附錄:詞彙表

<span id="page-56-1"></span>ANSI 流明 — 一種測量亮度的標準。計算方法為將一正方形測量影像分為九個 相等四方形,測量每個四方形中心的照明度( 或亮度 )指數,再將這九個數 值平均。

縱橫比 — 最普遍的螢幕畫面比例為 4:3 (4 x 3)。早期電視機與電腦視訊格式 都使用 4:3 螢幕畫面比例,也就是說影像的寬度是高度的 4/3 倍。

亮度 — 顯示器或投影顯示或投影裝置發射的光線總量。投影機的明亮度以 ANSI 流明作為測量單位。

色溫 — 白光的顏色表現。色溫低代表光線較溫和 (較偏黃 / 紅),而色溫高 代表光線較偏冷色調 (較偏藍)。標準色溫單位為絕對溫度 (K)。

壓縮解析度 — 若輸入影像的解析度大於投影機的原始解析度,結果影像將縮 放以符合投影機的原始解析度。數位裝置壓縮的性質意謂部分影像內容將遺 失。

對比度 — 影像中明暗的範圍,或明暗最大值與最小值之間的比例。投影業界 有兩種測量該比例的方式:

- **1** 明暗對比度 測量全白影像 (full on) 光輸出及全黑 (full off) 影像光輸出的 比例。
- **2** *ANSI* 測量 16 個交替的黑色與白色矩形的圖樣。白色矩形輸出的平均光 線除以黑色矩形輸出的平均光線來決定 ANSI 對比度。

就相同投影機而言,*明暗對比度*的值一定大於 ANSI 對比度。

dB — 分貝 — 用於表示力量或強度中相對差異的單位,通常用在兩個聲音訊 號或電子訊號之間,相當於兩個水平間比率常對數的十倍。

螢幕對角線 — 測量螢幕或投影影像大小的方法。這是某一角至對角的測量。 一個高 9 英尺、寬 12 英尺的螢幕,其對角線即為 15 英尺。本文件中假設對 角線尺寸適用於電腦影像的傳統 4:3 長寬比,如同前面的範例。

DLP®— 數位光線處理 (Digital Light Processing™) — 此反射型顯示技術係由 德州儀器使用經過處理的小型鏡片 (small manipulated mirror) 所開發。通過 彩色濾光板的光線被傳遞至 DLP 鏡片,將 RGB 色排列成投影在螢幕上的影 像,也稱為 DMD。

DMD — 數位微鏡頭裝置 — 每片 DMD 都是由上千個位於隱藏的軛上的傾斜、 精微的鋁合金鏡片所組成。

焦距 — 從鏡頭表面至焦點的距離。

頻率 — 電子訊號每秒週期數的重複率。以赫茲 (Hz) 為測量單位。

#### 詞彙表 | 57

HDCP — 高頻寬數位內容保護 — 此規格係由 Intel™ 公司所開發,可保護跨數 位介面 (如 DVI、HDMI)的數位娛樂。

HDMI — 高畫質多媒體介面 — 可於單一連接器上傳輸未壓縮高畫質影像以及 數位聲音與裝置控制資料。

Hz (赫茲) — 頻率單位。

梯形修正 — 修正投影影像因投影機螢幕角度不佳導致失真 ( 通常是上寬下窄 ) 的裝置。

**最大距離 —** 投影機與螢幕之間的距離,可在全暗的房間投射出滴當影像 ( 充 分鮮明 )。

**最大影像大小 —** 投影機在沒有燈光的房間中可投射的最大影像。這通常受限 於光學焦點範圍。

最小距離 — 投影機可使影像投射在螢幕上的最短距離。

NTSC — 國家電視標準委員會。北美洲影像與廣播標準,一畫格 525 條水平 線,每秒 30 畫格。

PAL — 相位交錯系統。歐洲影像與廣播的播放標準,影像格式為一畫格 625 條水平線,每秒 25 畫格。

**顛倒影像 —** 可將影像水平翻轉的功能。當在一般正面投影環境中使用時,文 字、圖形等等會向後。顛倒影像可在背面投影時使用。

SVGA — 超級視訊圖形陣列 — 800 x 600 像素。

SXGA — 超級擴展圖形陣列 — 1280 x 1024 像素。

UXGA — 特級擴展圖形陣列 — 1600 x 1200 像素。

VGA — 視訊圖形陣列 — 640 x 480 像素。

XGA — 擴展圖形陣列 — 1024 x 768 像素。

WXGA — 寬螢幕擴展圖形陣列 — 1280 x 800 像素。

**變焦鏡頭 —** 且有可變焦距功能的鏡頭,操作者可放大或縮小影像大小。

**變焦鏡頭比例 —** 在固定距離,投影機鏡頭可投影的最小影像與最大影像之間 的比例。例如,1.4:1 變焦鏡頭比例表示無放大的 10 英尺影像可使用全放大功 能放大成為 14 英尺影像。

# 索引

### **D**

Dell [聯絡](#page-55-1) 56, [57](#page-56-1)

#### 四畫

支援 聯絡 [Dell 56,](#page-55-1) [57](#page-56-1)

### 五畫

[主機](#page-4-2) 5 [控制面板](#page-4-3) 5 [焦距調整環](#page-4-4) 5 [腳架鈕以作高度調整](#page-4-5) 5 [鏡頭](#page-4-6) 5

### 九畫

[省電](#page-35-0) 36 [重設,出廠設定值](#page-31-0) 32

### 十一畫

[控制面板](#page-19-1) 20 規格 I/O [接頭](#page-52-0) 53 [內部快閃記憶體](#page-51-1) 52 [尺寸](#page-52-1) 53 [可顯示顏色數](#page-51-2) 52 [光閥](#page-51-3) 52

[均勻性](#page-51-4) 52 [投射距離](#page-51-5) 52 [投射鏡頭](#page-51-6) 52 [投影螢幕尺寸](#page-51-7) 52 [亮度](#page-51-8) 52 [重量](#page-51-9) 52 [音訊](#page-51-10) 52 [耗電量](#page-51-11) 52 [視訊相容性](#page-51-12) 52 [電源供應](#page-51-13) 52 [像素數](#page-51-14) 52 [對比率](#page-51-15) 52 [噪音等級](#page-51-16) 52 [操作環境](#page-52-2) 53 [縱橫比](#page-51-17) 52 連接投影機

AC [變壓器](#page-7-1) 8, [9,](#page-8-0) [12,](#page-11-1) [13,](#page-12-1) [14](#page-13-0) HDMI [訊號線](#page-11-2) 12 USB-A 至 [USB-A](#page-8-1) 訊號線 9 以 HDMI [訊號線連接](#page-11-3) 12 [至電腦](#page-7-2) 8 通用 24 針轉 VGA [轉接線](#page-7-3) 8 [電源線](#page-7-4) 8, [9,](#page-8-2) [12,](#page-11-4) [13,](#page-12-2) [14](#page-13-1) 連接埠

DC [輸入連接端](#page-6-2) 7 HDMI [連接端](#page-6-3) 7

[安全纜線孔](#page-6-4) 7

[聲音輸出連接端](#page-6-5) 7

十二畫

[測試圖案](#page-31-1) 32 開啟 / 關閉投影機 [開啟投影機](#page-14-3) 15 [關閉投影機](#page-14-4) 15

十三畫

[電源設定](#page-34-0) 35, [36](#page-35-1) [電話號碼](#page-55-2) 56

### 十四畫

[疑難排解](#page-47-2) 48 聯絡 [Dell 48](#page-47-3)

[遙控器](#page-21-1) 22

### 十五畫

[調整投影的影像](#page-15-1) 16 降低投影機 [前傾斜調整環](#page-15-2) 16 [調整投影機的高度](#page-15-3) 16 [調整投影機縮放和焦距](#page-16-1) 17 [焦距調整環](#page-16-2) 17

### 十六畫

[螢幕顯示選單](#page-25-1) 26 [輸入來源](#page-25-2) 26 [選單位置](#page-32-1) 33 [選單設定](#page-32-2) 33 [選單透明度](#page-32-3) 33

[選單逾時](#page-32-4) 33

### 十七畫

聯絡 [Dell 4,](#page-3-1) [49](#page-48-0)

60 | 索引